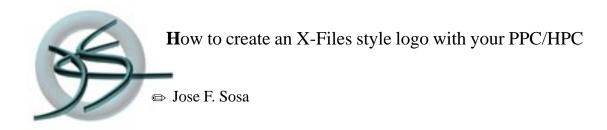

Windows CE 2.0+ Pocket Artist 1.0+

This tutorial shows you how to create an X-Files style logo with your Window Powered or WinCE HPC/PPC device using Pocket Artist by Conduits Technologies, Inc. This tutorial only covers the usage and tools mentioned here and like all artistic things its just one way of using this great piece of software developed by Jason Patterson. All drawing and artwork are © 2000, Jose F. Sosa & JFSdesigns.

Enjoy and Happy Graphics.

Below are some variations of the X-File them If you have fun playing around with the tutorial, more are coming soon. Send comments or suggestions to josefsosa@email.com

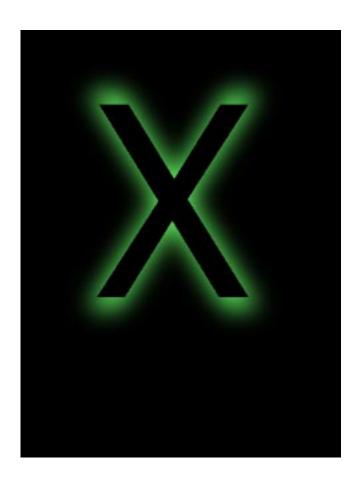

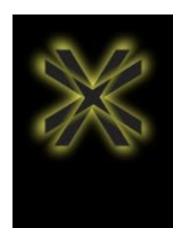

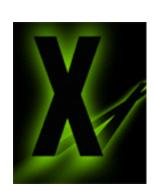

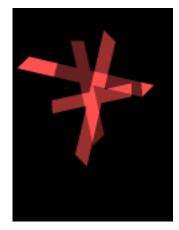

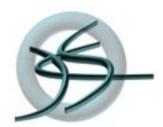

## Pocket Artist 1.0+ Windows CE 2.0+

ets start with tutorial. I'm going to use a variation of the filters and text tools to in this session.

In step one we create a new document with a Black Background at 320 X 240.

Step two select a neon or bright green or red for the background X.

Step three select the Draw Text tool and tap anywhere on the black screen.

In step four after taping on the screen you will get a dialog box. Change the font to Tahoma, Size to 175, Check Bold and Antialiased then tap OK.

Good so far, we are creating the background first so we can then add another black X in front of it.

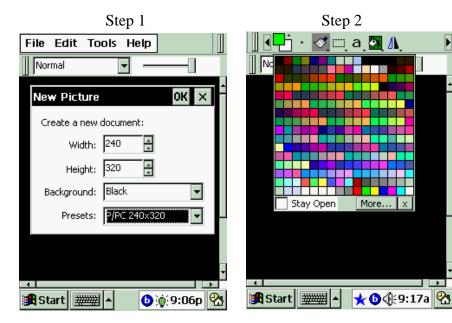

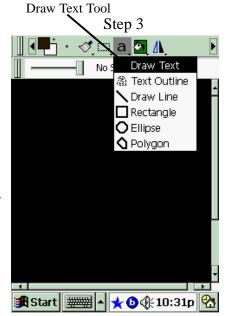

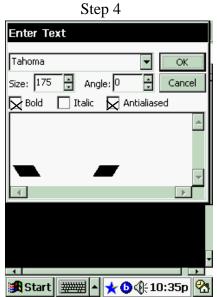

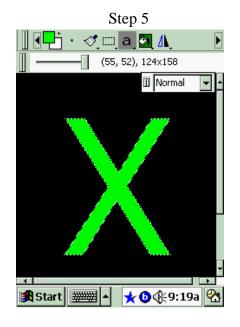

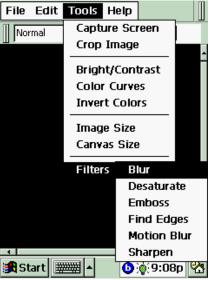

Step 6

mage Size

canvas Size

canvas Size

canvas Size

canvas Size

canvas Size

canvas Size

canvas Size

canvas Size

canvas Size

canvas Size

canvas Size

canvas Size

canvas Size

canvas Size

canvas Size

canvas Size

canvas Size

canvas Size

canvas Size

canvas Size

canvas Size

canvas Size

canvas Size

canvas Size

canvas Size

canvas Size

canvas Size

canvas Size

canvas Size

canvas Size

canvas Size

canvas Size

canvas Size

canvas Size

canvas Size

canvas Size

canvas Size

canvas Size

canvas Size

canvas Size

canvas Size

canvas Size

canvas Size

canvas Size

canvas Size

canvas Size

canvas Size

canvas Size

canvas Size

canvas Size

canvas Size

canvas Size

canvas Size

canvas Size

canvas Size

canvas Size

canvas Size

canvas Size

canvas Size

canvas Size

canvas Size

canvas Size

canvas Size

canvas Size

canvas Size

canvas Size

canvas Size

canvas Size

canvas Size

canvas Size

canvas Size

canvas Size

canvas Size

canvas Size

canvas Size

canvas Size

canvas Size

canvas Size

canvas Size

canvas Size

canvas Size

canvas Size

canvas Size

canvas Size

canvas Size

canvas Size

canvas Size

canvas Size

canvas Size

canvas Size

canvas Size

canvas Size

canvas Size

canvas Size

canvas Size

canvas Size

canvas Size

canvas Size

canvas Size

canvas Size

canvas Size

canvas Size

canvas Size

canvas Size

canvas Size

canvas Size

canvas Size

canvas Size

canvas Size

canvas Size

canvas Size

canvas Size

canvas Size

canvas Size

canvas Size

canvas Size

canvas Size

canvas Size

canvas Size

canvas Size

canvas Size

canvas Size

canvas Size

canvas Size

canvas Size

canvas Size

canvas Size

canvas Size

canvas Size

canvas Size

canvas Size

canvas Size

canvas Size

canvas Size

canvas Size

canvas Size

canvas Size

canvas Size

canvas Size

canvas Size

canvas Size

canvas Size

canvas Size

canvas Size

canvas Size

canvas Size

canvas Size

canvas Size

canvas Size

canvas Size

canvas Size

canvas Size

canvas Size

canvas Size

canvas Size

canvas Size

canvas

You will get a lime green X like the one shown here in step five. Position the X in the center and to prepare it for the Blur filter.

In step six select the blur filter and change the seting to 30 when the dialog box comes up as shown in step seven.

Step eight we see our blurred lime Green X. In step nine before we select the draw text tool again we change our color back to black and then tap on the screen. This time our X will be a little smaller, make it about 155, leave all other setting the same and click OK.

In the last step position the Black X in the center of the lime green blurred X and whala.

Thanks for reading and get creative:)

**JFS** 

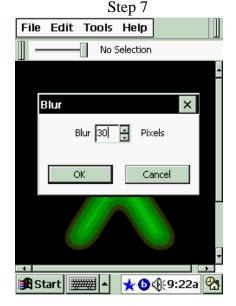

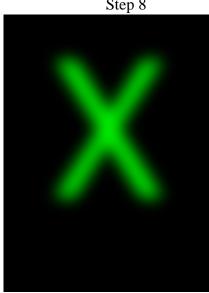

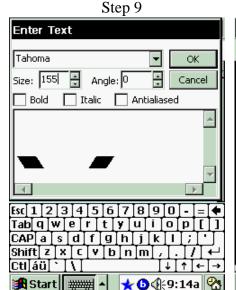

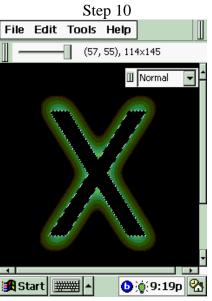

The final piece.

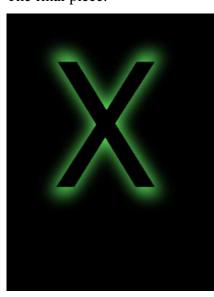